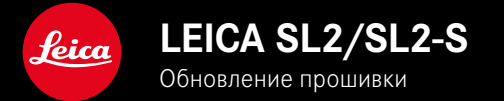

## ΠΡΟΙΙΙΜΒΚΔ

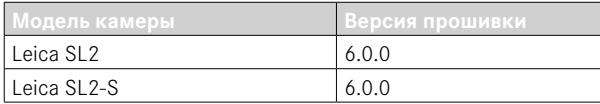

## **HOROF**

- Настройка непрерывной съёмки при включённой Коррекции перспективы SL2: для 2 кадров/с и 6 кадров/с, SL2-S: для 2 кадров/с и 5 кадров/с
- Дополнение функции блокировки для настройки баланса белого Авто ISO и Авто Она позволяет значению ISO или автоматическому балансу белого оставаться во время видеосъёмки неизменными до тех пор, пока съёмка не будет остановлена, либо пока не изменится настройка в меню.

## **PACILIMPEHO**

- Новый пункт подменю Режим вспышки в пункте меню Настройки вспышки
- Дополнение пункта меню Только быстрая настройка АФ в меню Сенс. АФ при использ. EVF Оно позволяет в режиме сенсорного АФ избежать случайного смещения поля замера АФ, но тем не менее пользоваться функциями сенсорного АФ.
- Новые выбираемые пункты для меню Избранное
- Диск настройки: новая функция в качестве функциональной кнопки
- Джойстик: расширение возможностей назначения кнопок

## **УЛУЧШЕНИЯ**

- Значительное улучшение точности записи места выполнения снимка с помощью GPS
- Переработанное меню воспроизведения: опция Удалить все была заменена Удалить без оценки
- Переназваны настройки непрерывной съёмки в меню Режим съёмки
- Пункт меню автоспуск теперь является пунктом в главном меню и его можно комбинировать с другими режимами съёмки
- Устранены ошибки в прошивке

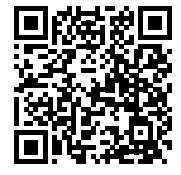

Подробная инструкция доступна для загрузки по следующему адресу: https://ru.leica-camera.com/Service-Support/Support/Downloads

Чтобы бесплатно заказать печатный экземпляр подробной инструкции, следует выполнить регистрацию на следующей странице:

https://ru.leica-camera.com/Service-Support/Support/Downloads

## ОБНОВЛЕНИЯ ВСТРОЕННОГО ПО

Компания Leica постоянно работает над совершенствованием и оптимизацией вашей камеры. Поскольку управление очень многими функциями камеры осуществляется исключительно программным обеспечением, некоторые из этих улучшений и расширений функциональных возможностей могут быть установлены позже. Для этой цели компания Leica время от времени предоставляет обновления встроенного ПО, которые доступны для загрузки на нашем веб-сайте.

Если ваша камера была зарегистрирована, вы будете получать от компании Leica извешения о наличии новых обновлений. Пользователи Leica FOTOS будут также автоматически получать информацию об обновлениях встроенного ПО для их камер Leica.

Установка обновлений ПО может проходить двумя различными способами

- легко через приложение Leica FOTOS
- напрямую через меню камеры

Для того, чтобы узнать, какая версия встроенного ПО используется в вашей камере

- в главном меню выбрать Информация о камере
	- Отобразятся актуальные версии прошивки.

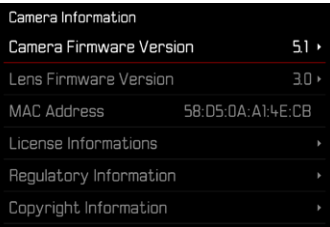

Подробную информацию о регистрации и обновлении встроенного ПО лля вашей камеры, а также об изменениях и дополнениях к моделям, внесенным в данную инструкцию, вы найдёте в разделе «Клиентская зона» на веб-сайте: https://club.leica-camera.com

## **ПРОВЕДЕНИЕ ОБНОВЛЕНИЯ ВСТРОЕННОГО ПО**

Прерывание процесса обновления встроенного ПО может привести к серьезным и непоправимым повреждениям Вашего оборудования!

Поэтому Вам следует обратить особое внимание на следующие указания во время обновления встроенного ПО:

- Не выключайте камеру!
- Не вынимайте карту памяти!
- Не вынимайте аккумуляторную батарею!
- Не снимайте объектив!

#### Указания

- Если аккумуляторная батарея заряжена недостаточно, появится предупреждающее сообщение. В этом случае сначала зарядите аккумуляторную батарею и повторите затем описанную ниже процедуру.
- В подменю Информация о камере указаны другие регистрационные знаки и номера для определенных устройств и стран.

### ПОДГОТОВКА К РАБОТЕ

- полностью зарядить и установить аккумуляторную батарею
- при возможном наличии второй карты памяти SD извлечь её из камеры
- удалить все возможные находящиеся на карте памяти файлы ПРОШИВКИ
	- Рекомендуется также перенести и сохранить все снимки с карты памяти, а затем отформатировать её в камере. (Внимание: Утрата данных! При форматировании карты памяти все сохраненные на ней данные будут удалены.)
- $\triangleright$  загрузить актуальное ПО
- сохранить его на карте памяти
	- Файл прошивки должен быть сохранен на самом верхнем уровне карты памяти (не в подкаталоге).
- вставить карту памяти в камеру
- включить камеру

## ОБНОВИТЬ ПРОШИВКУ КАМЕРЫ

- ВЫПОЛНИТЬ ПОДГОТОВКУ
- в главном меню выбрать Информация о камере
- BHÓpath Camera Firmware Version
- выбрать Начать обновление
	- Появится запрос с информацией об обновлении.
- проверить информацию о версии
- $\triangleright$  выбрать  $\overline{\mathbb{R}}$ а
	- Появится запрос Сохранить профили на карте SD?
- $\triangleright$  выбрать  $\sqrt{\frac{1}{2}}$  / Нет
	- Обновление запустится автоматически.
	- Во время выполнения операции мигает нижний индикатор СОСТОЯНИЯ
	- После успешного завершения появится соответствующее сообщение с запросом о перезапуске.
- выключить и снова включить камеру

### Указание

• После повторного запуска нужно выставить заново дату, время и язык. Появляется соответствующий экран с запросами

### OFHORUTH TIPOILIURKY OF HEKTURA

По лоступности можно проволить обновления встроенного ПО для объективов Leica SL, а также для всех других объективов L-Mount-Alliance

Обновления встроенного ПО для объективов Leica SL проволятся, как правило, совместно с обновлением текущей версии ПО камеры и поэтому не должны выполняться вручную. Если во время обновления прошивки камеры прикреплен SL-объектив. то он будет также автоматически оснашен текушей версией ПО. В противном случае при первой его установке на камеру с обновленным ПО появится соответствующий запрос. Указания по обновлению ПО для камеры действуют соответ-

ствующе и здесь.

- выполнить подготовку
- в главном меню выбрать Информация о камере
- **BHÓpaTh Lens Firmware Version**
- выбрать Начать обновление
	- Появится запрос с информацией об обновлении.
- проверить информацию о версии
- выбрать Да
	- Обновление запустится автоматически.
	- Во время выполнения операции мигает нижний индикатор СОСТОЯНИЯ
	- После успешного завершения появится соответствующее сообщение с запросом о перезапуске.
- выключить и снова включить камеру

# **РЕЖИМЫ СЪЁМКИ СО ВСПЫШКОЙ**

В наличии имеются три режима работы.

- Автоматический
- Ручной
- Длительная выдержка

## **АВТОМАТИЧЕСКОЕ ВКЛЮЧЕНИЕ ВСПЫШКИ**

Этот режим является стандартным. Фотовспышка срабатывает автоматически, если при условиях недостаточной освещенности слишком длительные значения экспозиции могут привести к смазыванию изображения.

## **РУЧНОЕ ВКЛЮЧЕНИЕ ВСПЫШКИ**

Этот режим может использоваться для выполнения снимков в контровом свете, когда основной объект не полностью заполняет кадр и находится в тени, или в тех случаях, когда необходимо смягчить высокую контрастность (например, при прямом солнечном свете) вспышкой-подсветкой. Для этого вспышка срабатывает при каждом снимке независимо от существующих условий освещенности. Управление мощностью фотовспышки осуществляется в зависимости от измеренного внешнего освещения: при недостаточной освещенности мощность будет соответствовать автоматическому режиму, а при увеличении освещенности мощность будет уменьшаться. В этом случае вспышка работает в качестве подсветки, чтобы, например, осветить тёмные тени на переднем плане или объекты в контровом свете и чтобы в итоге получить сбалансированное освещение.

### **АВТОМАТИЧЕСКОЕ ВКЛЮЧЕНИЕ ВСПЫШКИ С ДЛИТЕЛЬНОЙ ВЫДЕРЖКОЙ (ПРОДОЛЖИТЕЛЬНАЯ СИНХРОНИЗАЦИЯ)**

Этот режим создает одновременно как соразмерно освещенные, т. е. воспроизводимые ярче тёмные фоновые области, так и подсветку переднего плана вспышкой.

В других режимах вспышки для сведения к минимуму риска смазывания изображения выдержка не превышает 1⁄30 с. Поэтому часто это приводит к тому, что при выполнении снимков с использованием фотовспышки задний план, не освещенный вспышкой, остается сильно затемнённым. Однако при этом режиме работы вспышки допускаются более продолжительные значения выдержки (до 30 секунд), чтобы избежать подобного эффекта.

- ▸ в главном меню выбрать Настройки вспышки
- ▸ выбрать Режим вспышки
- ▸ выбрать необходимую настройку
	- Активный режим будет показан на дисплее.

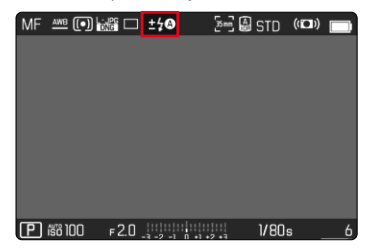

## **МЕНЮ ВОСПРОИЗВЕДЕНИЯ**

## **УДАЛЕНИЕ СНИМКОВ**

### **УДАЛЕНИЕ НЕОЦЕНЕННЫХ СНИМКОВ**

- ▸ нажать кнопку MENU
- ▸ в меню воспроизведения выбрать Удалить без оценки

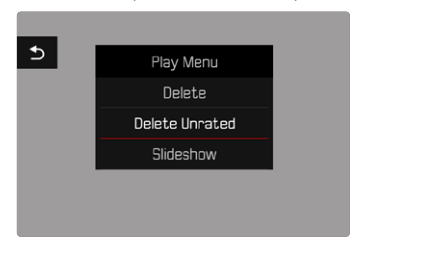

- Появится запрос Вы действительно хотите удалить все файлы без оценки?.
- ▸ выбрать Да
	- Во время удаления мигает индикатор. Это может занять некоторое время. После этого появляется следующий выделенный снимок. Если на карте сохраненные снимки отсутствуют, появляется сообщение Изображение для отображения отсутствует..

### Указание

• После успешного удаления появляется сообщение Изображение для отображения отсутствует. **Если операция удале**ния не была успешной, снова отображается тот же снимок. По причине необходимого на обработку данных времени при удалении нескольких или не оценённых снимков может появиться на время соответствующий экран с указанием.

### **ЧУВСТВИТЕЛЬНОСТЬ ISO (В РЕЖИМЕ ВИДЕО)**

## **АВТОМАТИЧЕСКАЯ НАСТРОЙКА**

Чувствительность настраивается автоматически в соответствии с внешней освещенностью или предварительно заданной комбинацией выдержки и диафрагмы. Вместе с приоритетом диафрагмы это расширяет диапазон автоматической регулировки экспозиции. Автоматичекая настройка чувствительности ISO производится шагами 1⁄2 EV или 1⁄3 EV, в зависимости от настройки Величина шага EV.

- ▸ в главном меню выбрать ISO
- $\blacktriangleright$  выбрать  $\overline{A}$ вто ISO

#### Указание

• Эта функция недоступна в режиме Cine.

### **ОГРАНИЧЕНИЕ ДИАПАЗОНА НАСТРОЙКИ**

Можно выставить максимальное значение ISO, чтобы ограничить диапазон автоматической настройки (Наибольшее знач. ISO). Дополнительно можно установить максимальную выдержку. Для этого в наличии имеется автоматическая настройка и фиксированные значения скоростей срабатывания затвора между 1/30 с и 1/2000 с.

#### **ОГРАНИЧЕНИЕ ЗНАЧЕНИЯ ISO**

Доступны все значения, начиная от ISO 100. Заводские настройки: 6400

- в главном меню выбрать Настройки Авто ISO
- ▸ выбрать Макс. значение ISO
- ▸ выбрать необходимое значение

### **ОГРАНИЧЕНИЕ ВЫДЕРЖКИ**

Заводская настройка: Авто

- ▸ в главном меню выбрать Настройки Авто ISO
- ▸ выбрать Ограничение выдержки
- ▸ выбрать необходимое значение (Авто, 1/2000, 1/1000, 1/500, 1/250, 1/125, 1/60, 1/30)

#### **БЛОКИРОВКА ЗНАЧЕНИЯ ISO**

Заводская настройка: Выкл.

- ▸ в главном меню выбрать ISO
- ▸ выбрать Авто ISO Блокировка

#### Указания

- Во время текущей видеосъёмки можно изменить значение ISO посредством кнопки FN и диска настройки.
- Можно перейти с Авто ISO на Авто ISO Блокировка или к другому фиксированному значению ISO. Невозможно перейти во время текущей видеосъёмки от фиксированного значения ISO к Авто ISO - Блокировка. В этом случае Авто ISO - Блокировка выделена серым.

## **ДИНАМИЧЕСКАЯ НАСТРОЙКА ISO**

Диск настройки и переднее колесико регулировки могут быть конфигурированы таким образом, чтобы ручная настройка ISO проводилась в режиме реального времени. В режимах **S**, **A** и **M** это уже присутствует в заводской настройке. При повороте колёсика регулировки настройка проходит через все доступные в меню ISO значения. Это означает, что может быть выбрано и Авто ISO.

### **FLOATING ISO**

Эта функция дополняет авто ISO. Во многих зум-объективах при изменении фокусного расстояния меняется светосила. Floating ISO в этом случае подстраивает чувствительность плавными переходами и одновременно заботится о том, чтобы в (полу)автоматических режимах экспозиции выбранные на стройки значения диафрагмы и выдержки оставались неизмен ными. Так можно избежать видимых прыжков яркости, особен но в видеосъёмке.

Заводская настройка: Вкл.

- ▸ в главном меню выбрать Floating ISO
- ▸ выбрать Вкл.

### Указания

- Floating ISO может работать только в том случае, если изначальная настройка ISO оставляет простор для изменений, т. е. уже не была использована максимальная/минимальная настройка ISO. Если такие настройки всеже уже установле ны, на отображается предупреждающий символ Floating ISO.
- Эта функция недоступна в режиме Cine.
- Floating ISO во время съёмки отключено, если включена функция Авто ISO - Блокировка. Во время съёмки значение ISO зафиксировано.

## **КОРРЕКЦИЯ ПЕРСПЕКТИВЫ**

С этой вспомогательной функцией появляется вспомогательная рамка, которая показывает вертикальными линиями ожидаемый фрагмент снимка после коррекции перспективы. Посредством коррекции перспективы достигается в общем ровное вертикальное линейное построение кадра и ровный горизонт, что обеспечивает прежде всего в архитектурной съёмке эффект естественности снимка.

Функция «Коррекция перспективы» высчитывает границы кадра и необходимую компенсацию искажения основываясь на реальных углах наклона камеры и используемом объективе. Это означает, что для корррекции решающим является наклон камеры во время съёмки (вычисляется встроенными в камеру датчиками), а не видимые линии в сюжете съёмки. Таким образом эта функция отличается от автоматических коррекций перспективы в последующей обработке, которые, как правило, основываются на содержании снимка.

Принцип действия зависит от выбранного формата снимков (JPG или DNG). Для снимков в формате JPG коррекция проводится непосредственно в камере и сохраняется измененный снимок. Для снимков в формате DNG соответствующая информация записывается в метаданные оригинального снимка. Коррекция в таком случае будет выполнена такой программой, как Adobe Photoshop Lightroom® или Adobe Photoshop®.

Заволская настройка: Выкл.

### Указания

- При больших углах наклона необхолимая компенсация искажения была бы слишком экстремальной для полной коррекции перспективы. По этой причине при слишком больших углах эта функция будет автоматически невыполняться, либо выполняться частично. В этом случае рекомендуется делать снимки в формате DNG, а желаемую коррекцию выполнять в последующей обработке.
- В то время, когда включена коррекция перспективы, временно отключаются вспомогательные индикации Водяной уровень. Гистограмма. Сетка, а также функция Предпросмотр.
- Коррекция перспективы недоступна с функцией Multi-Shot.
- Непрерывная съёмка возможна: в SL2 для 2 кадров/с и 6 кадров/с, в SL2-S: для 2 кадров/с и 5 кадров/с.
- Данные коррекции всегда записываются в метаданные снимков DNG, даже если функция отключена. Если функция активизирована, то появится дополнительный ярлычок, который рекомендует коррекцию в поддерживаемых графических редакторах.
- в главном меню выбрать Коррекция перспективы
- выбрать Вкл.

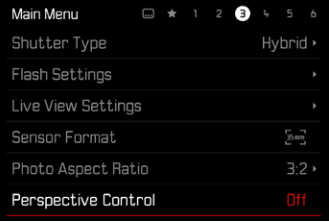

## **БАЛАНС БЕЛОГО (В РЕЖИМЕ ВИДЕО)**

Баланс белого обеспечивает нейтральную цветопередачу при любом освещении. Его принцип основывается на том, что камера предварительно настраивается для определения, какой цвет освещения должен воспроизводиться как белый.

Для этого предоставляются пять возможностей:

- автоматическое управление
- автоматическое управление с функцией запрета
- фиксированные предварительные настройки
- настройка вручную посредством измерения
- непосредственная настройка цветовой температуры

Заводская настройка: Авто

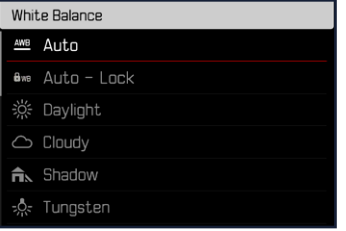

#### Указания

- Во время текущей видеосъёмки можно изменить значение баланса белого посредством кнопки FN и диска настройки.
- Можно перейти с Авто на Авто-Блокировка или к другой фиксированной цветовой температуре. Невозможно перейти во время текущей видеосъёмки от фиксированного значения к Авто. В этом случае Авто-Блокировка выделена серым.

### Указания к балансу белого при выходе через HDMI

• Автоматический баланс белого не может быть использован при выводе RAW через HDMI. Если включен выход RAW через HDMI в то время, как активирован автоматический баланс белого, то последний автоматически переключится на Солнечно.

## **СЕНСОРНЫЙ АФ (В РЕЖИМЕ (EVF) ЭЛЕКТРОННОГО ВИДОИСКАТЕЛЯ)**

При использовании электронного видоискателя сенсорный АФ по умолчанию деактивирован, чтобы избежать смещения поля замера фокусировки по ошибке. Тем не менее, сенсорным AF можно пользоваться в равной мере при активированном EVF. Заводская настройка: Выкл.

- ▸ в главном меню выбрать Настройки камеры
- ▸ выбрать Сенс. АФ при использ. EVF
- ▸ выбрать Вкл./Только быстрая настройка АФ/Выкл.

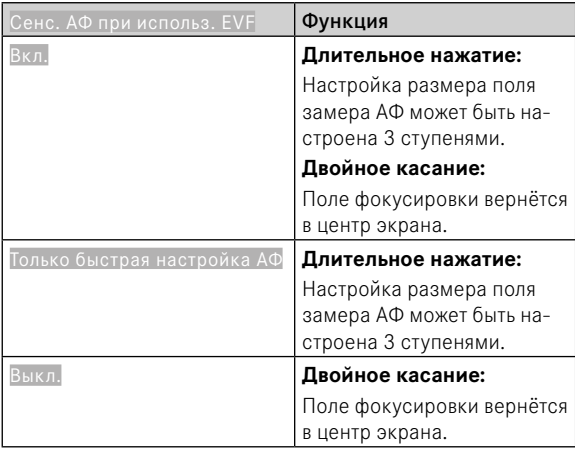

### Указание

• Описанная в этом разделе настройка действительна как для фото-, так и для видеорежима.

## **ФУНКЦИИ ДЖОЙСТИКА (В РЕЖИМЕ СЪЁМКИ)**

Джойстику могут быть назначены различные функции в режиме фотосъёмки. Настройка для режима АФ и ручной фокусировки производится раздельно.

#### **РЕЖИМ АФ**

- ▸ в главном меню выбрать Настройка прямого доступа
- ▸ выбрать Джойстик
- ▸ выбрать Режим АФ
- ▸ выбрать необходимую настройку  $(AF-L, AE-L, AF-L + AE-L)$

#### **РЕЖИМ MF**

- ▸ в главном меню выбрать Настройка прямого доступа
- ▸ выбрать Джойстик
- ▸ выбрать Режим РФ
- ▸ выбрать необходимую настройку

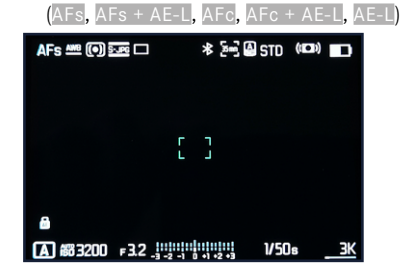

#### БЛОКИРОВКА КНОПОК

- в главном меню выбрать Настройка прямого доступа
- выбрать Джойстик
- выбрать Блокировка кнопки
- выбрать необходимую настройку
	- Двойное нажатие
		- Первое нажатие джойстика включает, в зависимости от настроек, AF-L, AE-L или AF-L + AE-L. Успешный замер АФ сигнализируется зелёным полем фокусировки либо при AE-L в нижней строке появляется соответствующий  $C$ ИМВОЛ $\blacksquare$
		- Этот замер сохраняется до последующего нажатия лжойстика.
	- Нажать и удерживать
		- До тех пор, пока джойстик остаётся нажатым, функции AF-L, AE-L или AF-L + AE-L, в зависимости от настройки, будут заблокированы.
		- По завершению нажатия соответствующий замер снова разблокируется.